# **PCIe Parallel Printer Controller Card**

# Model: SD-PEX10005

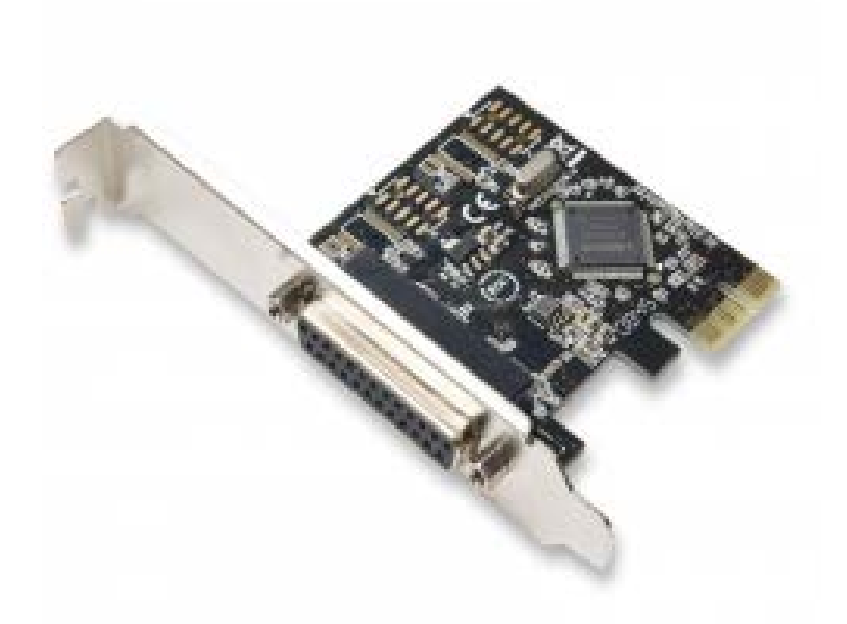

**User Manual Ver. 2.00**

**Chipset: Moschip MCS9901**

#### **Product Introduction**

This board is a single-chip, PCI Express parallel card that uses the latest PCI Express interface standard for expansion bus, enabling this card to be installed on any PCI Express capable PC desktop system. Most new end motherboards do not come equipped with a parallel port. This card adds the parallel port functionality to their computer for connecting their parallel devices.

#### **Features**

- Compliant with PCI Express Base Specification revision 1.1
- Single-Lane (x1) PCI Express
- IEEE1284 compatible parallel port
- Supports SPP, PS2, EPP, and ECP mode

# **Package Contents**

- **-** 1 x 1-port Parallel PCI Express Card
- 1 x User Manual
- 1 x Driver CD
- 1 x Low Profile Bracket

#### **System Requirements**

- Supports Windows® XP/Vista/2000/7/8/Server 2003/ Server 2008, Linux, Mac OS/X 10.5, Dos 6.22

#### **Hardware Installation**

- 1. Turn off the power to your computer
- 2. Unplug the power cord and remove your computers cover
- 3. Locate an empty PCI Express x1, x4, x8, or x16 slot on the motherboard
- 4. To install, carefully align the cards bus connector with the selected PCIe slot on the motherboard. Push the board down firmly.
- 5. Replace the slot brackets holding screw to secure the card
- 6. Replace the computer cover and reconnect the power cord

# **Driver Installation**

*Installing driver for supported Windows OS:*

- 1. Start Windows and insert the driver CD into the CD-ROM drive.
- 2. Windows will automatically detect the card,.
- 3. Select **Browse my computer for driver software.**
- 4. Browse to the following folder on the driver CD according to your operating system:
	- $>$  Windows 2000:

(CD Drive):\Moschip\MCS9900\Win2K\_XP\_Server2003\Windows2000

> Windows XP 32-bit, Server 2003 32-bit: (CD Drive):\Moschip\MCS9900\Win2K\_XP\_Server2003\Windows32bit

> Windows XP 64-bit, Server 2003 64-bit: (CD Drive):\Moschip\MCS9900\Win2K\_XP\_Server2003\Windows64bit

> Windows Vista 32-bit, Server 2008 32-bit: (CD Drive):\Moschip\MCS9900\Vista\_Server2008\ Windows32bit

> Windows Vista 64-bit, Server 2008 64-bit: (CD Drive):\Moschip\MCS9900\ Vista\_Server2008\Windows64bit

> Windows 7 32-bit: (CD Drive):\Moschip\MCS9900\ Windows 7\Windows32bit

 $>$  Windows 7 64-bit: (CD Drive):\Moschip\MCS9900\ Windows 7\Windows64bit

5. Follow the on-screen instructions to install the driver.

6. After successful installation, the device is listed in the **Device Manager.**

*Note: Drivers may need to be installed manually in certain situations*

- 1. Navigate to Device Manager
- 2. In the Other Device sections, find "PCI Parallel Port"
- 3. Right-click and Update Driver Software.
- 4. Select "No, not this time" and click "Next >" to continue.
- 5. Select: Browse my computer for driver software.
- 6. Select: Let me pick from list of device drivers on my computer.
- 7. Check in: Show compatible hardware.
- 8. Click Parallel Port
- 9. Click Have Disk button
- 10. Click Browse, navigate to Driver Windows files:
- 11. MCS9900 > MCS9900\_XP > Win32/Win64 > StnPorts.inf ; click next
- 12. Click "Continue Anyway"

Drivers should be installed.

*Installing Driver for Linux OS, Mac OS, Dos*

Please refer to the installation manual located in the driver CD under these OS folders for instructions on installing the drivers.

*Note: Update drivers can be found here:* 

*http://www.asix.com.tw/products.php?op=pItemdetail&PItemID=119;74;110*

#### **FAQ**

**Question:** Can I change the address for the port I/O range? **Answer:** No, due to the chipset limitation our devices do not allow you to change the address for the I/O range.

**Question**: I installed the card but it is not recognized in my system? **Answer**: Try reseating the card into another PCIe slot if available. If that fails try updating the motherboard/BIOS. Also ensure that any optional system updates have been applied.

**Question:** I installed the card and the drivers but the device is still not working? **Answer:** Uninstall the device and drivers from the system. Reinstall the device and, manually install the drivers.

**Question:** I try to install the drivers for the device but receive a Code: 10 error? **Answer:** This indicates a failure with the drivers being installed. Please download the latest drivers of the device and try again.

**Question:** The device installed properly but keep disconnecting and reconnecting? **Answer:** Certain device will install properly yet act buggy. To remedy this problem download and, install the latest drivers for the device from the manufacturer website.

# **Version Information**

Version: 2.0 Date Updated: 3/21/2014

Changes/Fixes:

- Compiled manual information into .pdf format.
- Cleaned up wording and text throughout the previous 1.0 manual.
- Added documentation for manual driver install
- Added chipset model to document.
- Added FAQ of general information.